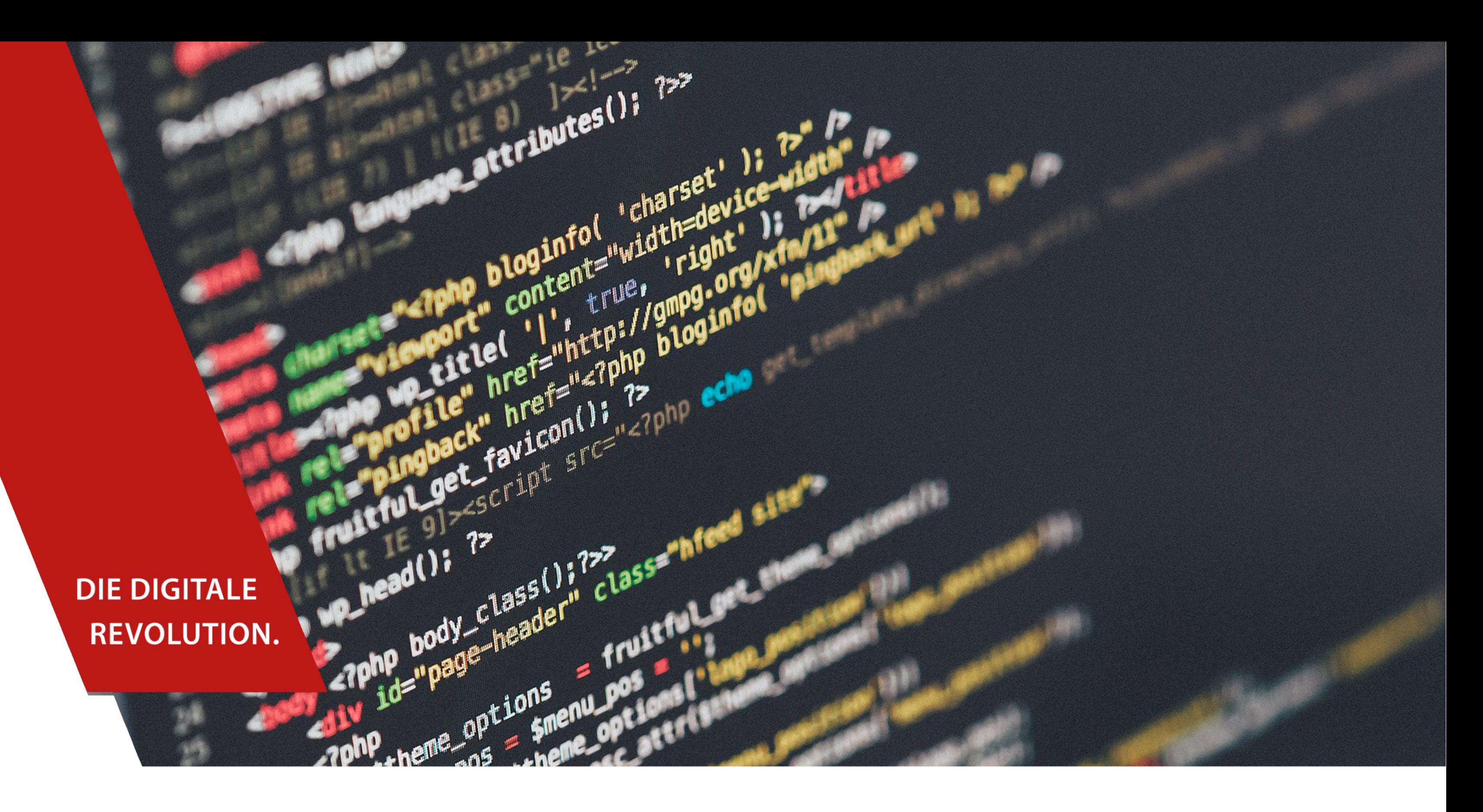

## ALTRUJA IN IHRE WEBSITE INTEGRIEREN Über HTML

# INHALTSVERZEICHNIS

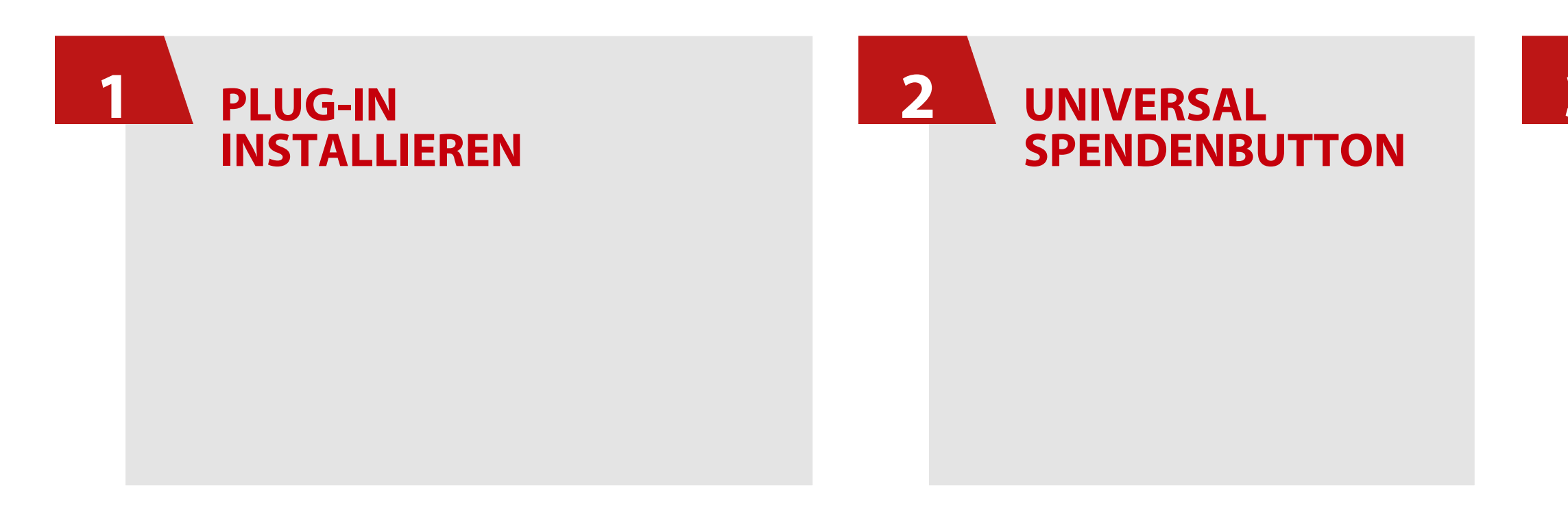

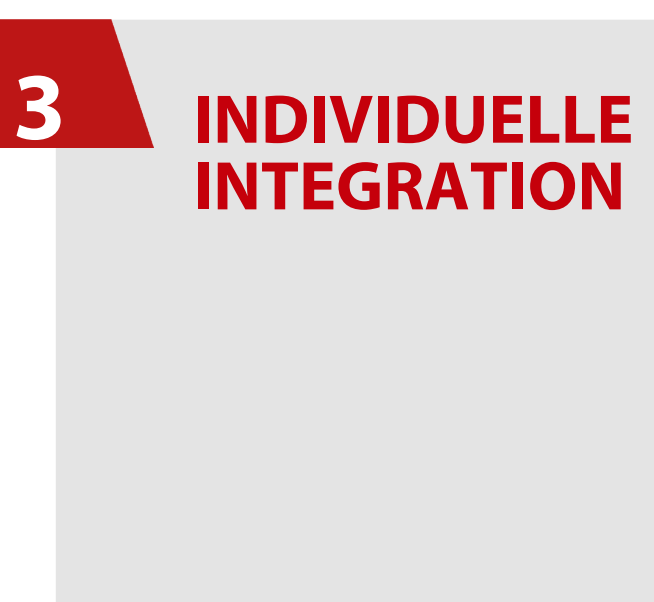

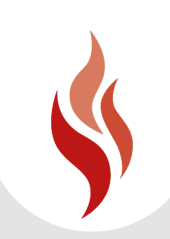

# INTEGRATION VON ALTRUJA

## **Plug-in installieren**

Spendenformular und Spendenbutton **individuell** und punktgenau an jeder Stelle Ihrer Website einbinden

**Automatisch**  aktivierten Spendenbutton verwenden, der auf jeder Seite Ihrer Website angezeigt wird

oder

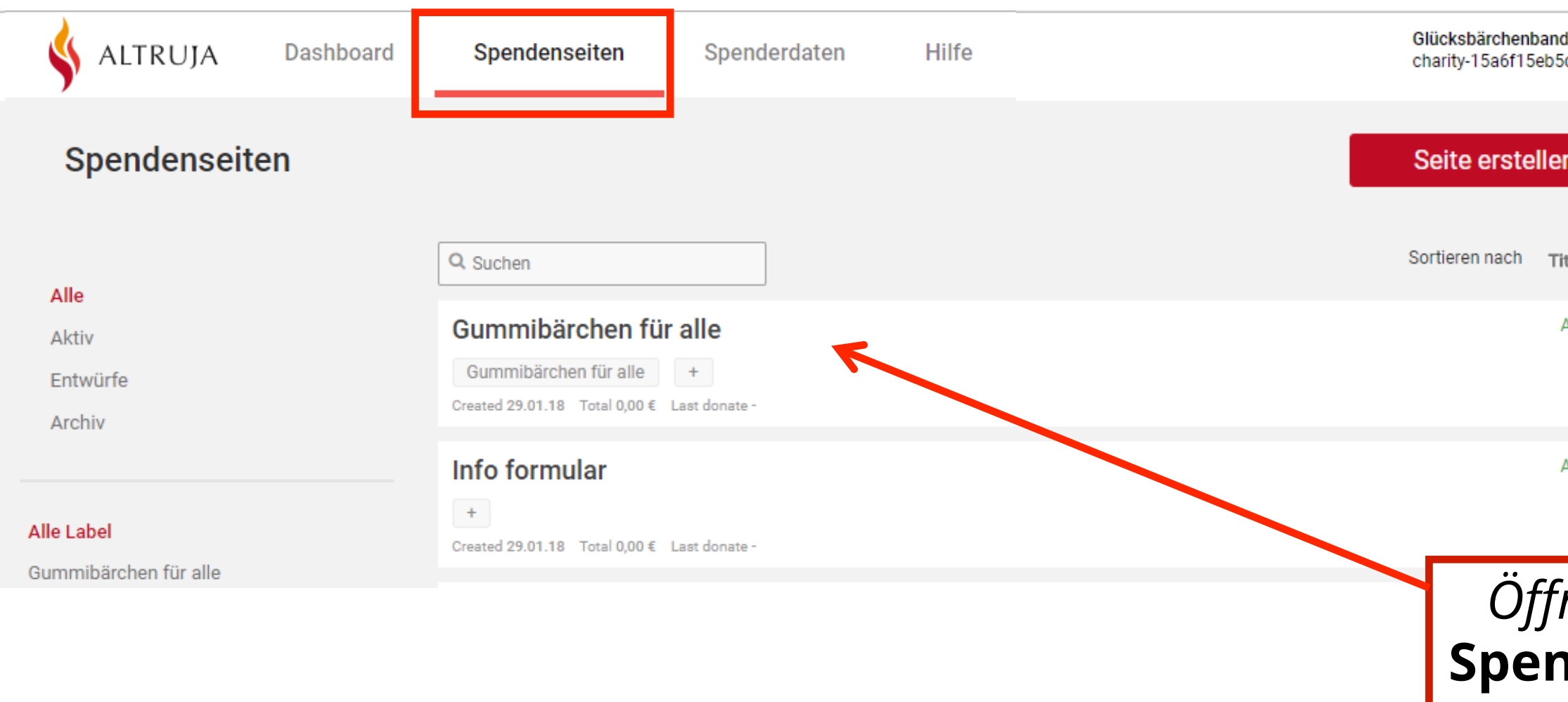

## *Öffnen Sie nun die Rubrik*  **Spendenseiten** *und klicken Sie auf die Spendenaktion, welche Sie auf Ihrer Website integrieren wollen.*

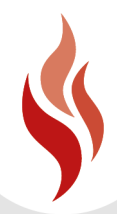

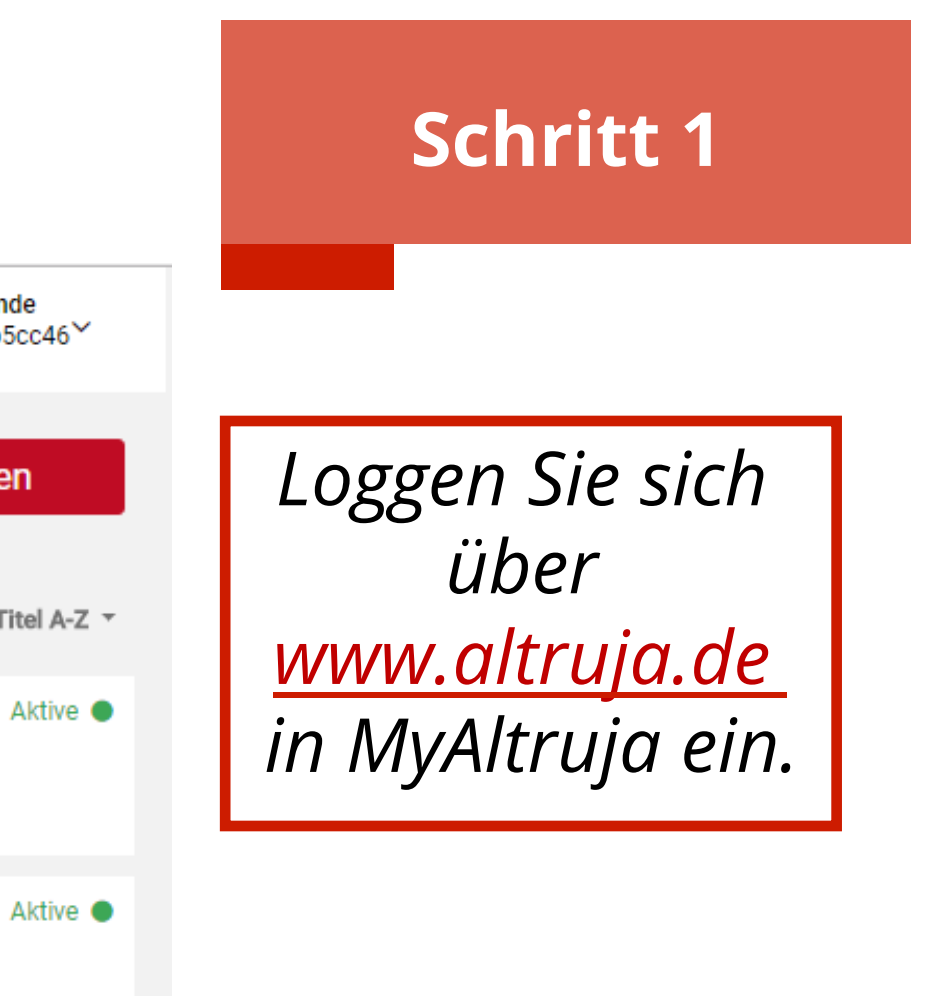

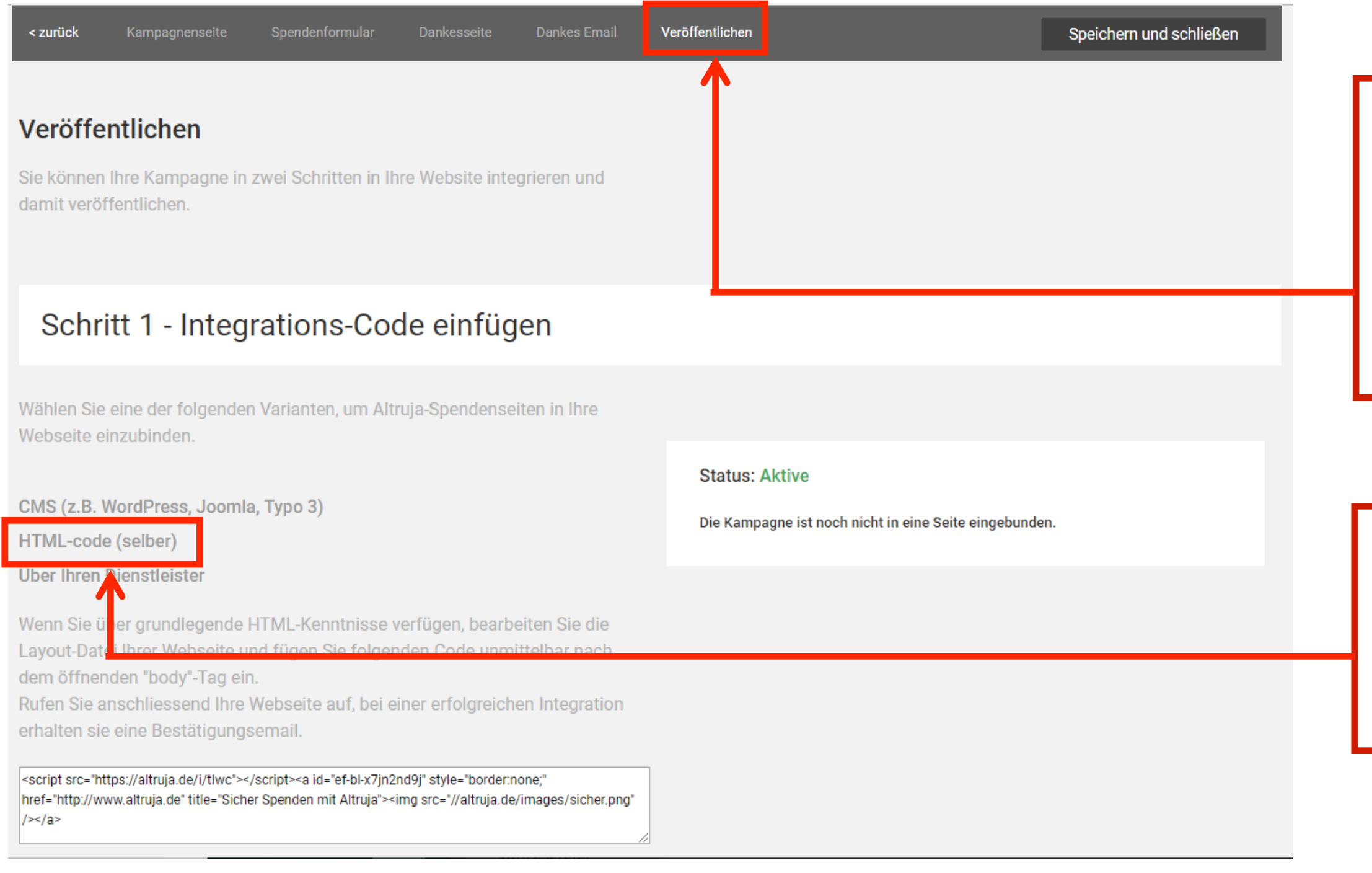

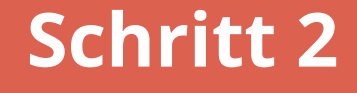

*In der letzten Phase "Veröffentlichen" gelangen Sie zu "Schritt 1- Integrations- Code einfügen"*

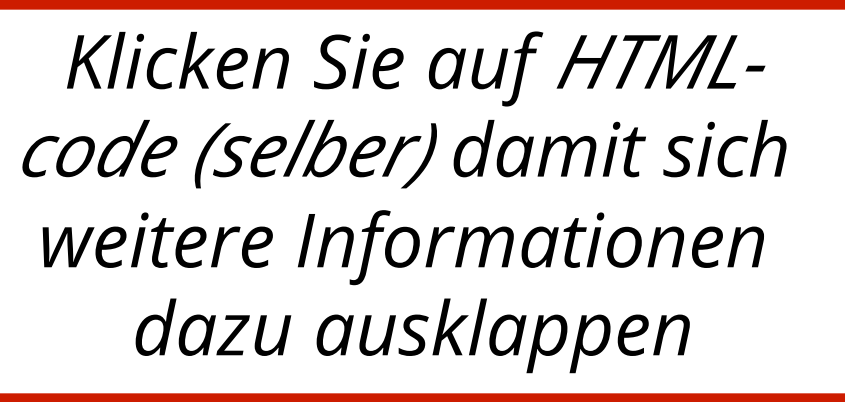

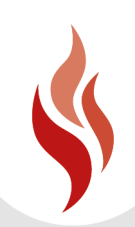

## Schritt 1 - Integrations-Code einfügen

Wählen Sie eine der folgenden Varianten, um Altruja-Spendenseiten in Ihre Webseite einzubinden.

### CMS (z.B. WordPress, Joomla, Typo 3)

HTML-code (selber)

Über Ihren Dienstleister

Wenn Sie über grundlegende HTML-Kenntnisse verfügen, bearbeiten Sie die Layout-Datei Ihrer Webseite und fügen Sie folgenden Code unmittelbar nach dem öffnenden "body"-Tag ein. Rufen Sie anschliessend Ihre Webseite auf, bei einer erfolgreichen Integration

erhalten sie eine Bestätigungsemail.

<script src="https://altruja.de/i/tlwc"></script><a id="ef-bl-x7jn2nd9j" style="border:none;" href="http://www.altruja.de" title="Sicher Spenden mit Altruja"><img src="//altruja.de/images/sicher.png"  $/$  >  $\lt/$  a >

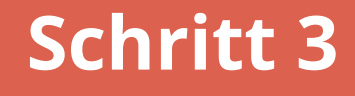

## *Kopieren Sie den angezeigten HTML-Code*

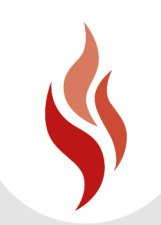

<!DOCTYPE html>  $<$ html $>$  $\overline{2}$ 3 <head> 4 <title></title>  $5\phantom{.}$  $\langle$ head>  $6\phantom{1}$ <body>  $\overline{7}$ Hier HTML-Code einfügen  $\boldsymbol{8}$  $\langle \text{body} \rangle$ 9  $\frac{1}{\sqrt{h}}$ 

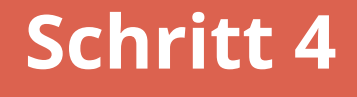

## *Fügen Sie den kopierten Code auf Ihrer Website an der Stelle direkt nach dem öffnenden "<body>" Tag ein.*

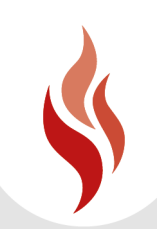

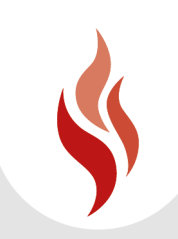

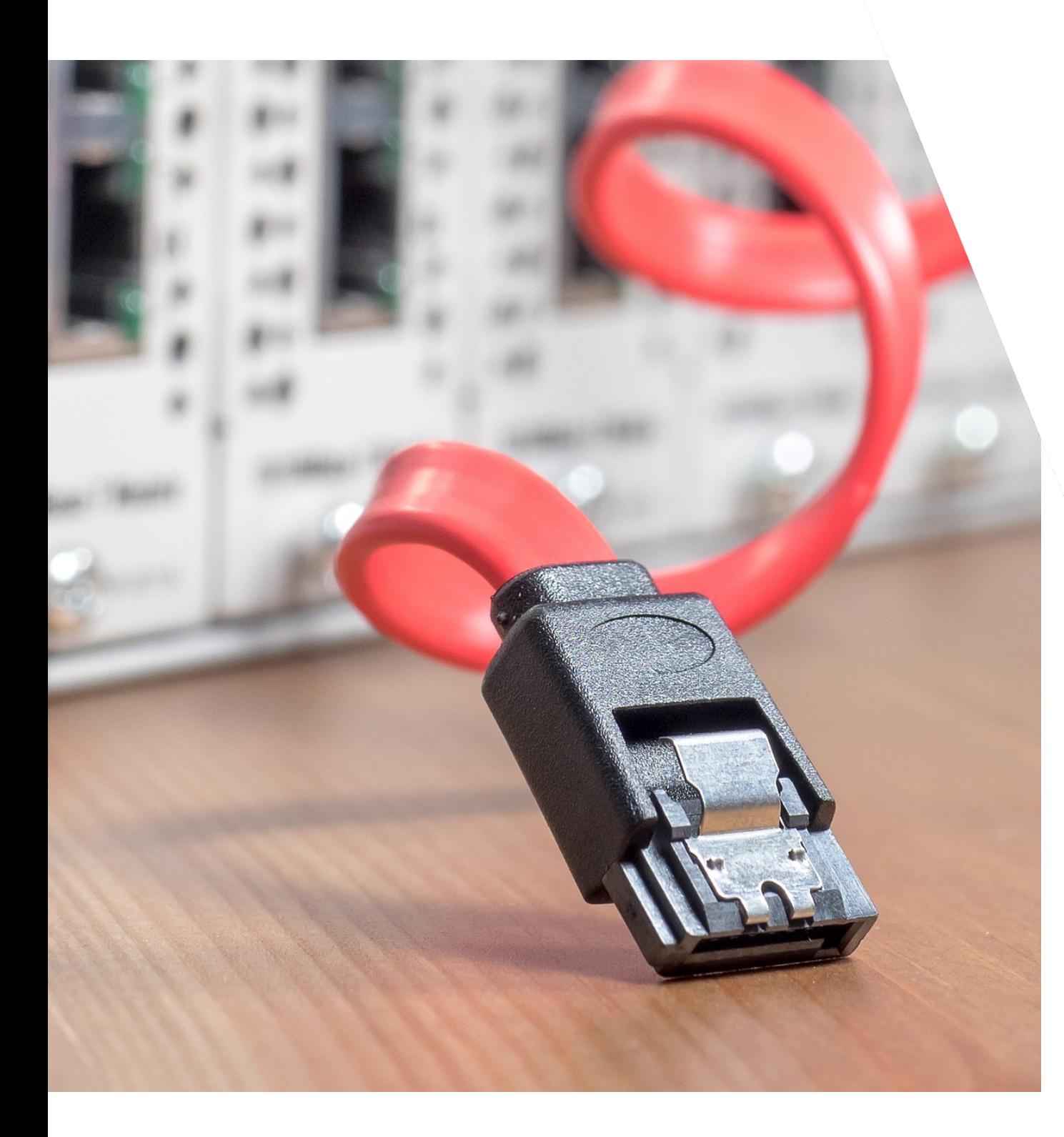

# Wie aktiviere ich den Universal Spendenbutton?

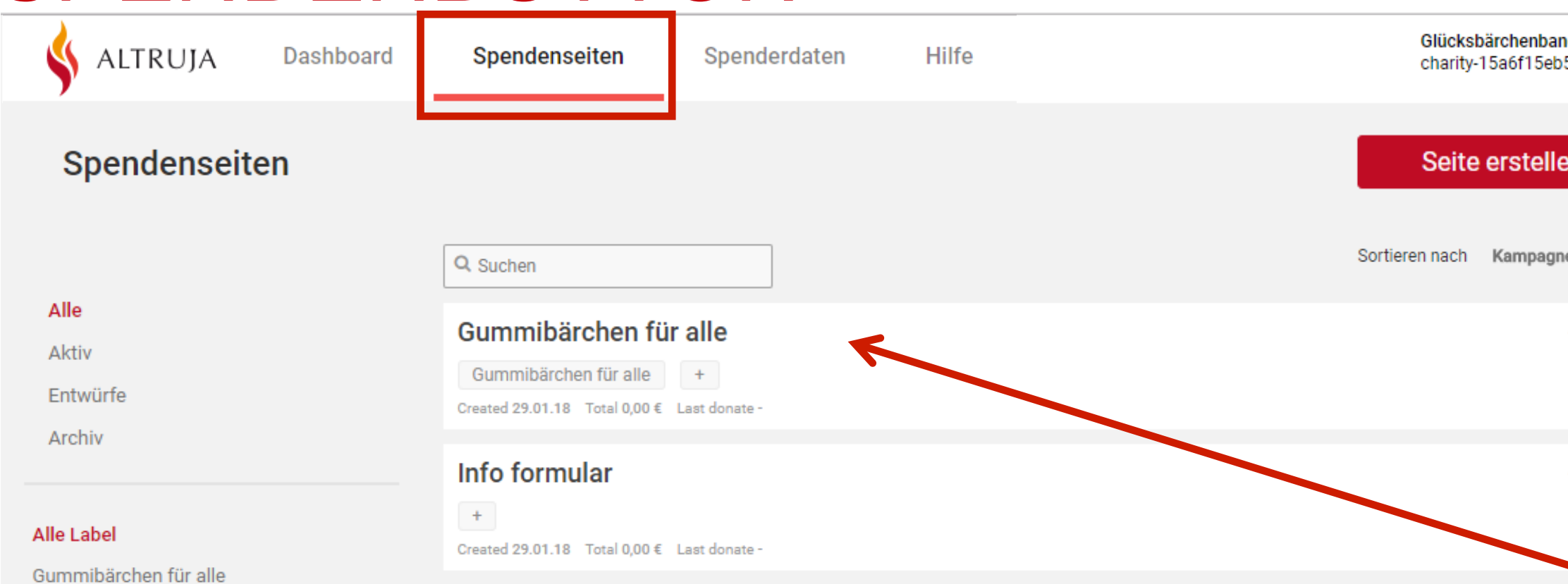

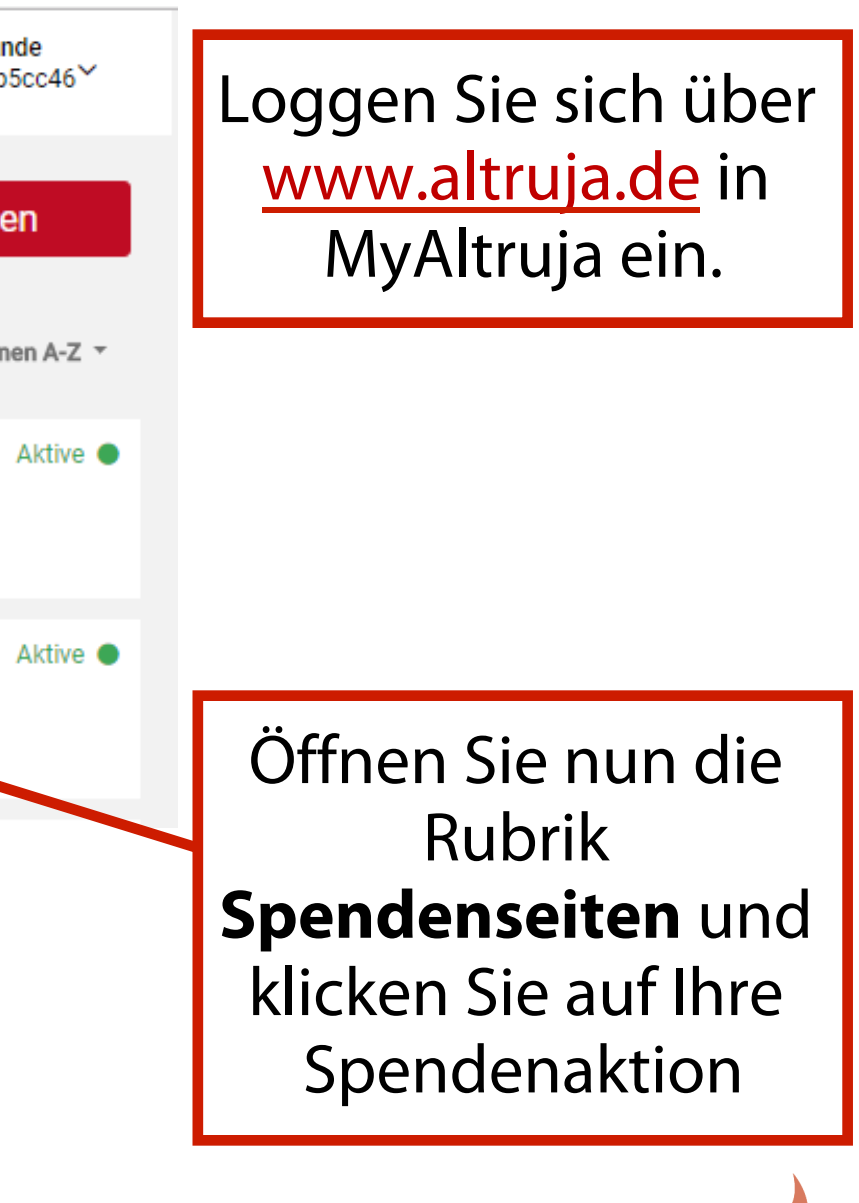

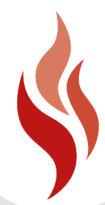

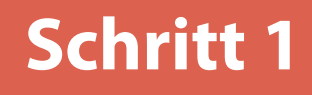

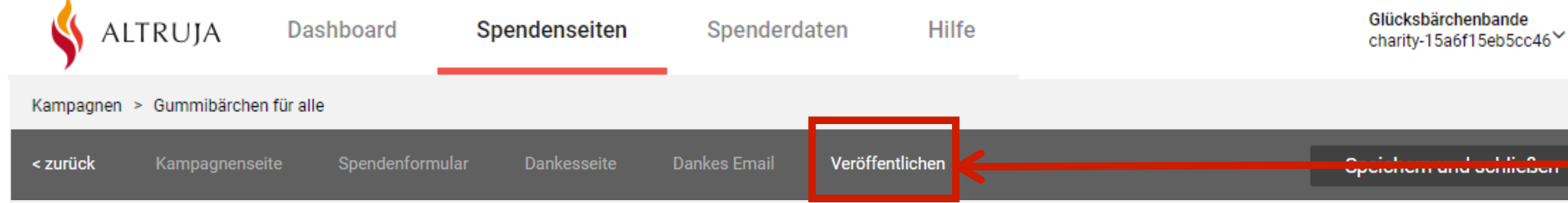

Schritt 2 - Veröffentlichen

Veröffentlichen

Sie können Ihre Kampagne in zwei Schritten in Ihre Website i damit veröffentlichen.

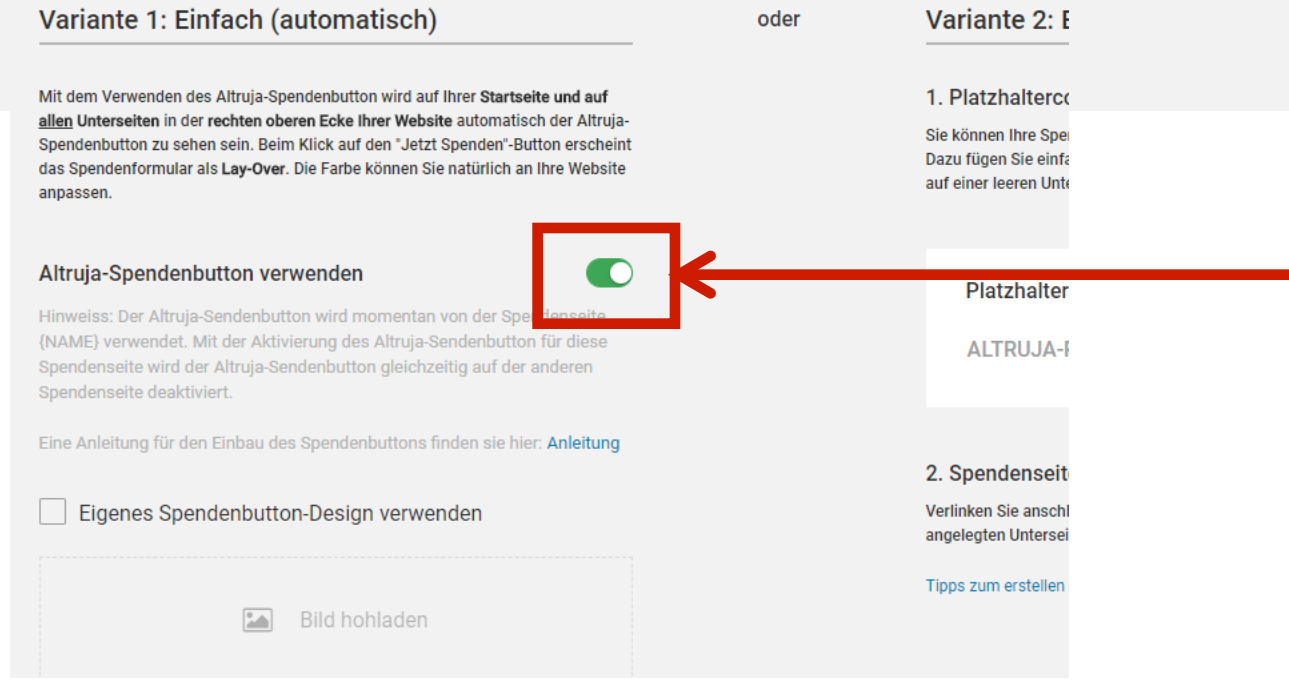

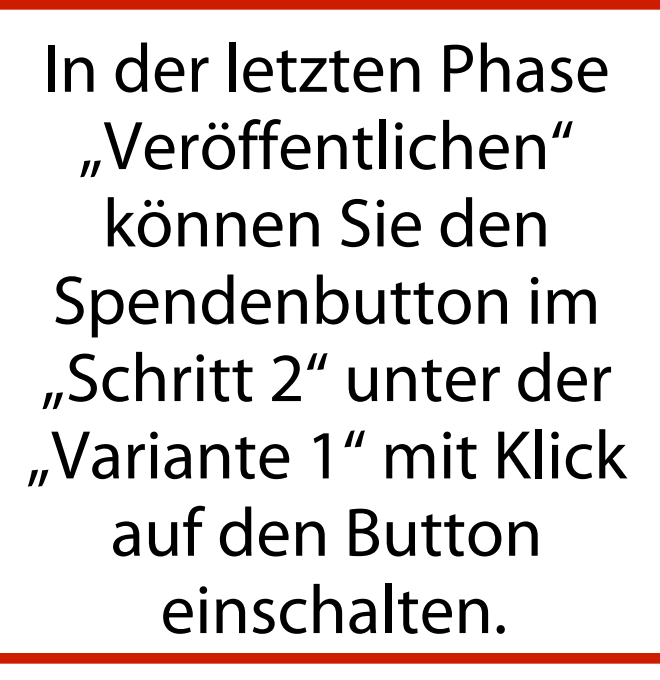

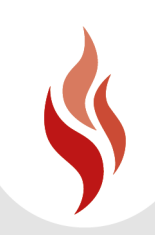

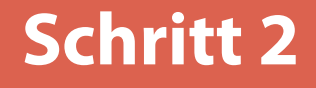

### **Beispielseite**

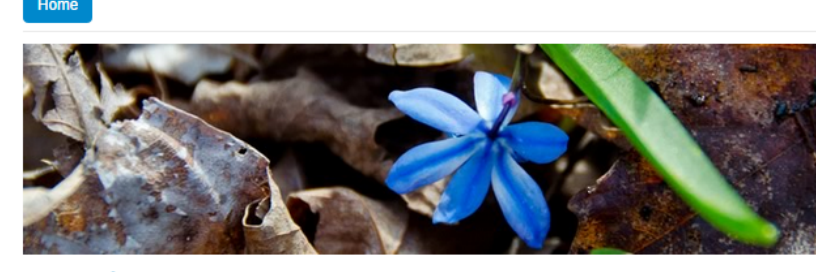

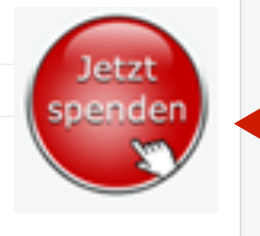

**Beispielseite** 

Lorem ipsum dolor sit amet, consetetur sadipscing elitr, sed diam nonumy eirmod tempor invidunt ut labore et dolore magna aliquyam erat, sed diam voluptua. At vero eos et accusam et justo duo dolores et ea rebum. Stet clita kasd gubergren, no sea takimata sanctus est Lorem ipsum dolor sit amet. Lorem ipsum dolor sit amet, consetetur sadipscing elitr, sed diam nonumy eirmod tempor invidunt ut labore et dolore magna aliquyam erat, sed diam voluptua. At vero eos et accusam et justo duo dolores et ea rebum. Stet clita kasd gubergren, no sea takimata sanctus est Lorem ipsum dolor sit amet. Lorem ipsum dolor sit amet, consetetur sadipscing elitr, sed diam nonumy eirmod tempor invidunt ut labore et dolore magna aliquyam erat, sed diam voluptua. At vero eos et accusam et justo duo dolores et ea rebum. Stet clita kasd gubergren, no sea takimata sanctus est Lorem ipsum dolor sit amet.

Duis autem vel eum iriure dolor in hendrerit in vulputate velit esse molestie consequat, vel illum dolore eu feugiat nulla facilisis at vero eros et accumsan et iusto odio dignissim qui blandit praesent luptatum zzril delenit augue duis dolore te feugait nulla facilisi. Lorem ipsum dolor sit amet, consectetuer adipiscing elit, sed diam nonummy nibh euismod tincidunt ut laoreet dolore magna aliguam erat volutpat

Ut wisi enim ad minim veniam, quis nostrud exerci tation ullamcorper suscipit lobortis nisl ut aliquip ex ea commodo consequat. Duis autem vel eum iriure dolor in hendrerit in vulputate velit esse molestie conseguat, vel illum dolore eu feugiat nulla facilisis at vero eros et accumsan et iusto odio dignissim qui blandit praesent luptatum zzril delenit augue duis dolore te feugait nulla facilisi.

Nam liber tempor cum soluta nobis eleifend option congue nihil imperdiet doming id quod mazim placerat facer possim assum. Lorem ipsum dolor sit amet, consectetuer adipiscing elit, sed diam nonummy nibh euismod tincidunt ut laoreet dolore magna aliquam erat volutpat. Ut wisi enim ad minim veniam, quis nostrud exerci tation ullamcorper suscipit lobortis nisl ut aliquip ex ea commodo consequat.

Duis autem vel eum iriure dolor in hendrerit in vulputate velit esse molestie consequat, vel illum dolore eu feugiat nulla facilisis

At vero eos et accusam et justo duo dolores et ea rebum. Stet clita kasd gubergren, no sea takimata sanctus est Lorem ipsum dolor sit amet. Lorem ipsum dolor sit amet, consetetur

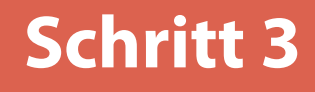

## Der Spendenbutton erscheint jetzt in der rechten oberen Ecke Ihrer Website.

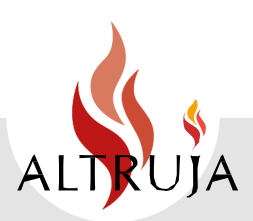

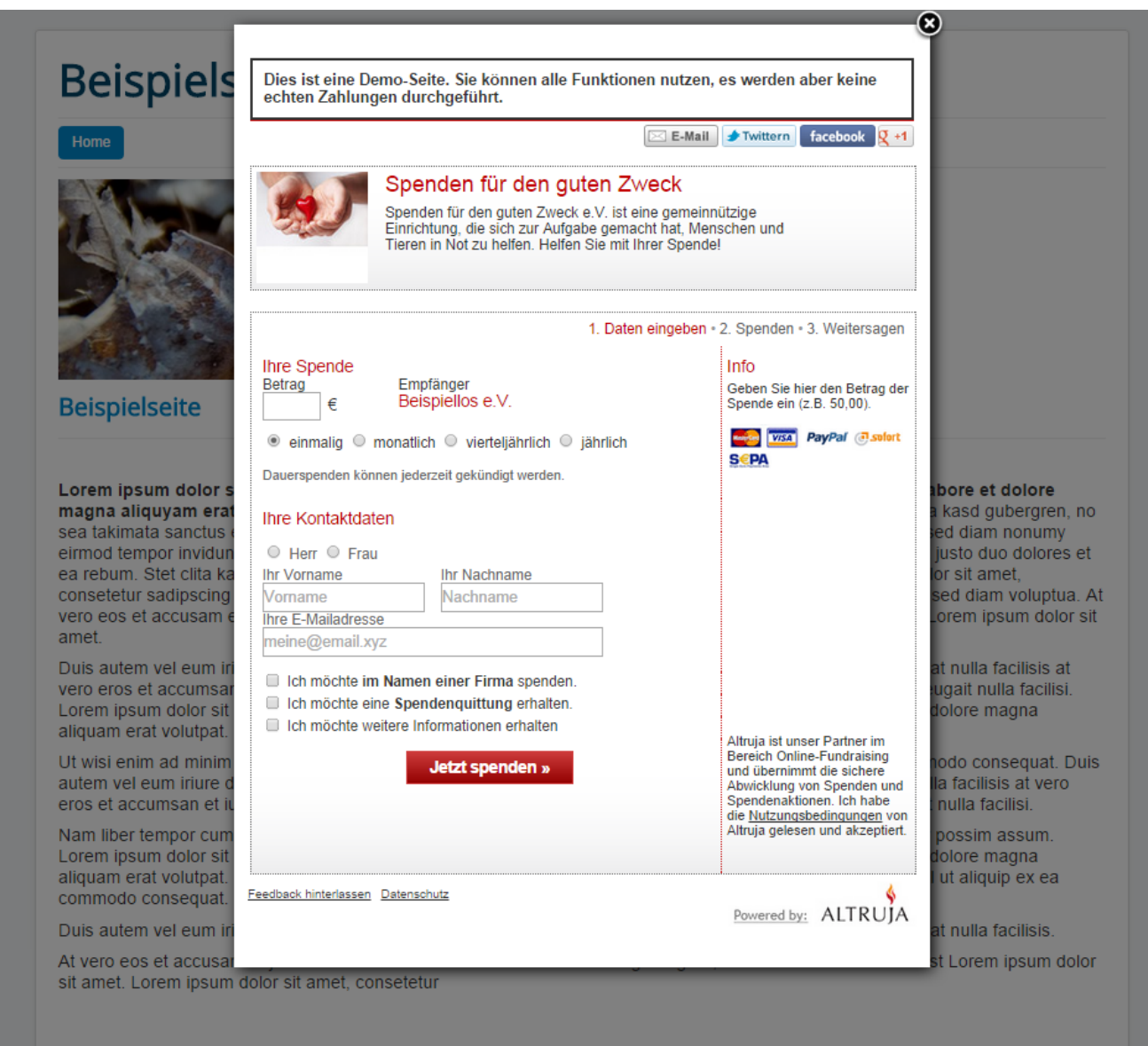

## Beim Klick auf den Spendenbutton öffnet sich das Spendenformular in einem extra Fenster (als Lay Over).

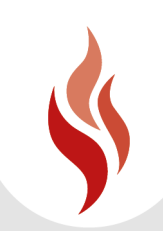

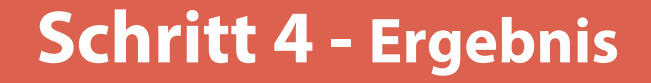

Wenn Sie Spendenformulare individuell auf einzelnen Seiten Ihrer Website einbinden möchten, zeigt Ihnen das folgende Kapitel "Altruja individuell auf Seiten einbinden" wie Sie das am besten tun.

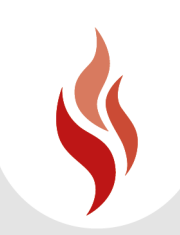

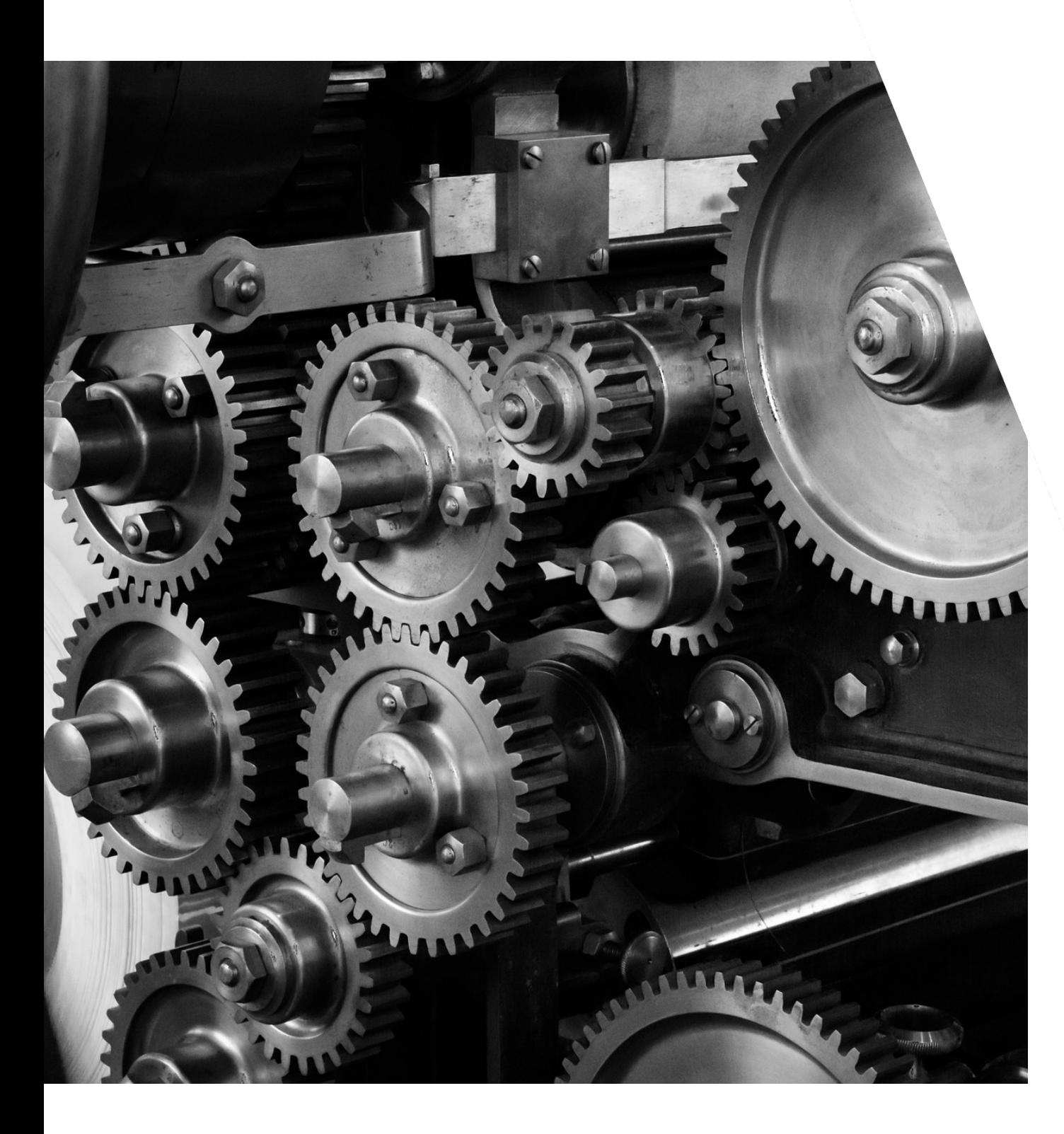

# Was mache ich, wenn ich mein Spendenformular individuell platzieren möchte?

# ALTRUJA INDIVIDUELL AUF SEITEN

## EINBINDEN

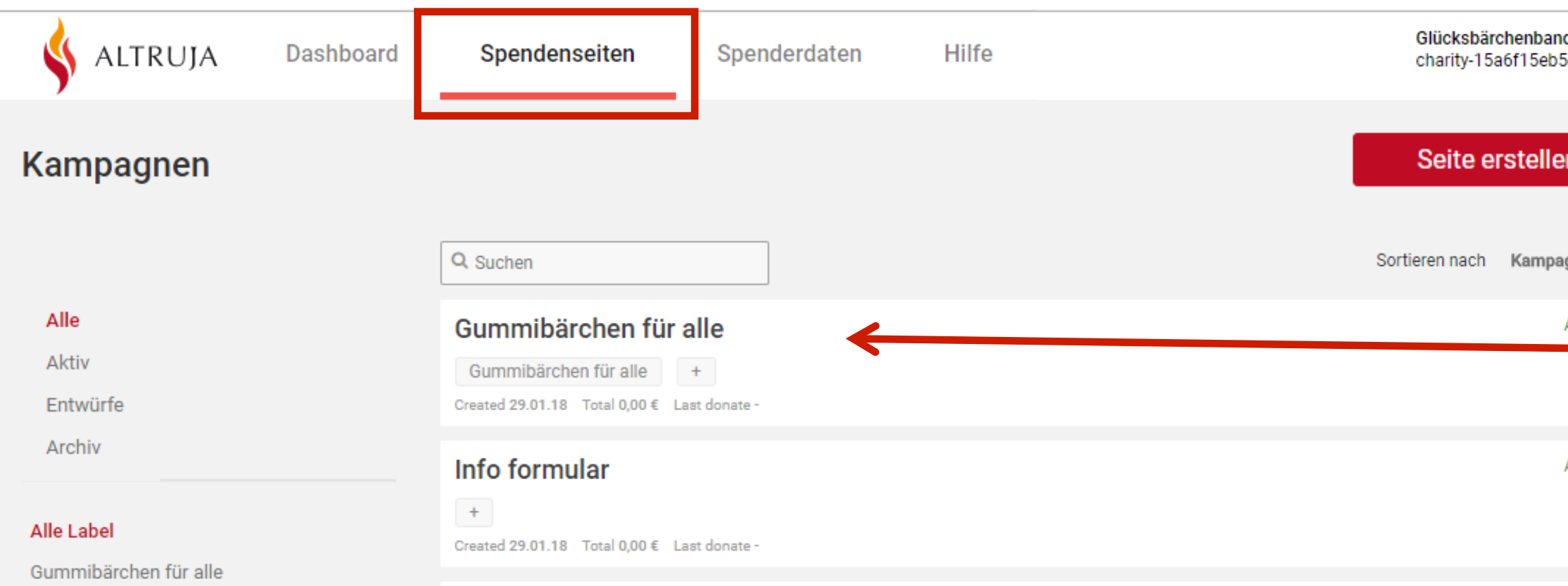

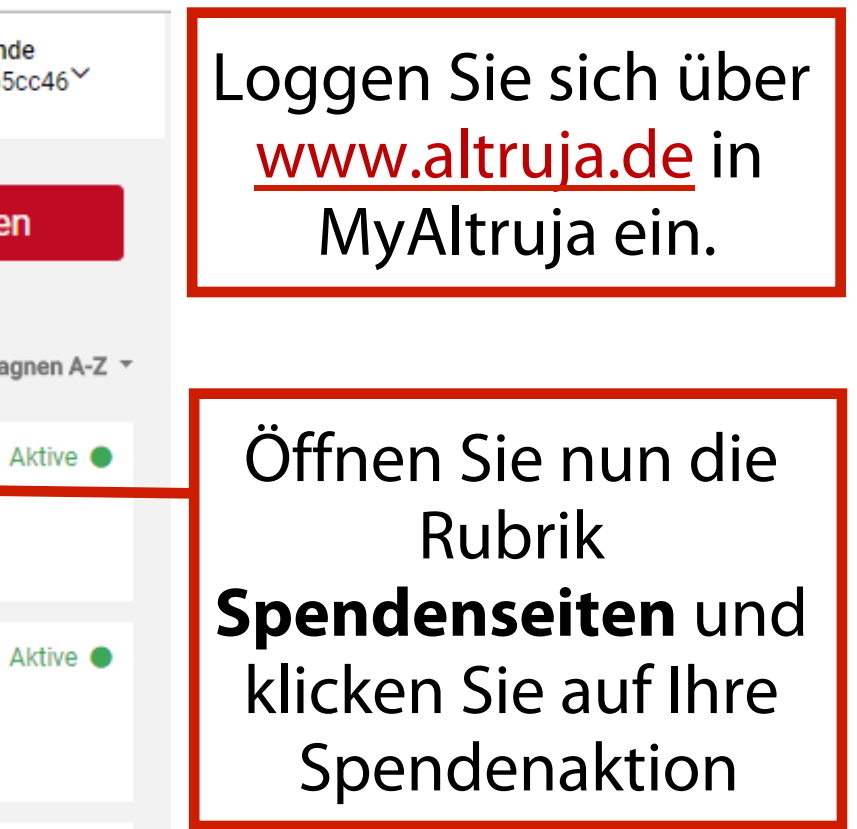

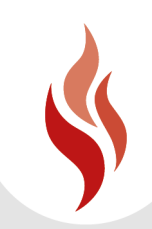

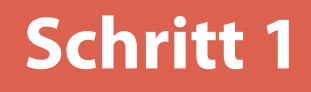

# ALTRUJA INDIVIDUELL AUF SEITEN

## EINBINDEN

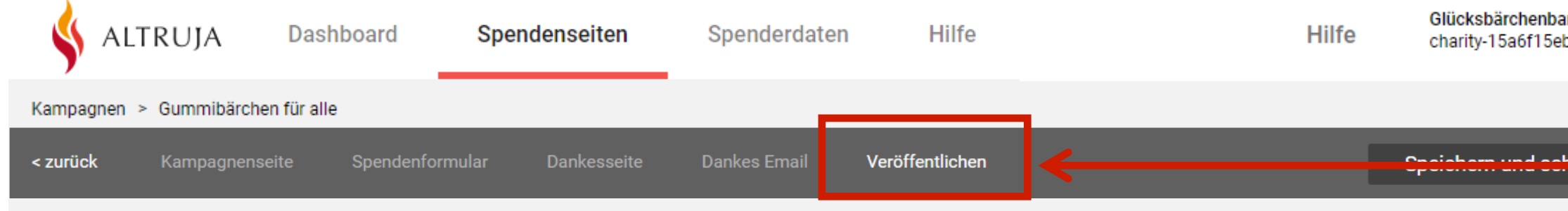

### Schritt 2 - Veröffentlichen

### Veröffentlichen

Sie können Ihre Kampagne in zwei Schritten in Ihre Web: damit veröffentlichen.

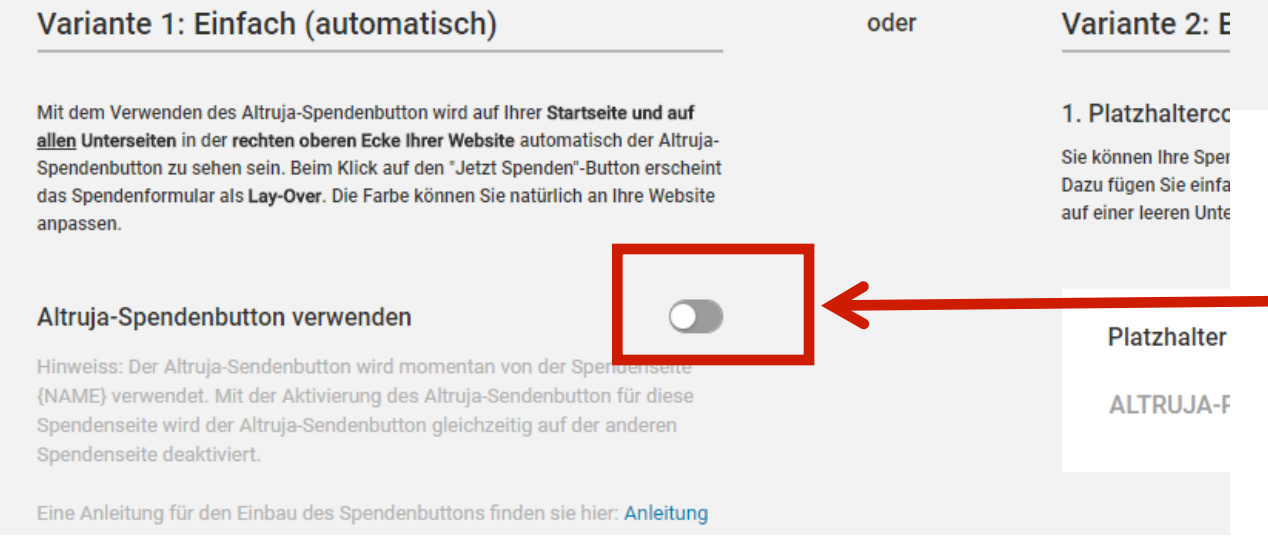

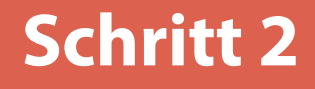

nde  $b5cc46^{\vee}$ 

> In der letzten Phase "Veröffentlichen" können Sie den Spendenbutton im "Schritt 2" unter der "Variante 1" mit Klick auf den Button ausschalten.

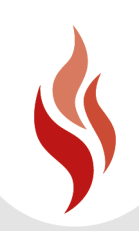

# ALTRUJA INDIVIDUELL AUF SEITEN EINBINDEN

Schritt 2 - Veröffentlichen

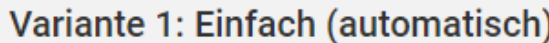

Mit dem Verwenden des Altruja-Spendenbutton wird auf Ihrer Startseite und auf allen Unterseiten in der rechten oberen Ecke Ihrer Website automatisch der Altruja-Spendenbutton zu sehen sein. Beim Klick auf den "Jetzt Spenden"-Button erscheint das Spendenformular als Lay-Over. Die Farbe können Sie natürlich an Ihre Website anpassen

### Altruja-Spendenbutton verwenden

Hinweiss: Der Altruja-Sendenbutton wird momentan von der Spendenseite {NAME} verwendet. Mit der Aktivierung des Altruja-Sendenbutton für diese Spendenseite wird der Altruja-Sendenbutton gleichzeitig auf der anderen Spendenseite deaktiviert.

Eine Anleitung für den Einbau des Spendenbuttons finden sie hier: Anleitung

### Eigenes Spendenbutton-Design verwenden

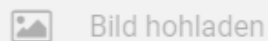

oder

### Variante 2: Erweitert (manuell)

#### 1. Platzhaltercode einfügen

Sie können Ihre Spendenseite an eine beliebige Stelle in Ihrer Webseite platzieren. Dazu fügen Sie einfach den unten stehenden Platzhalter Code für die Spendenseite auf einer leeren Unterseite Ihrer Website ein.

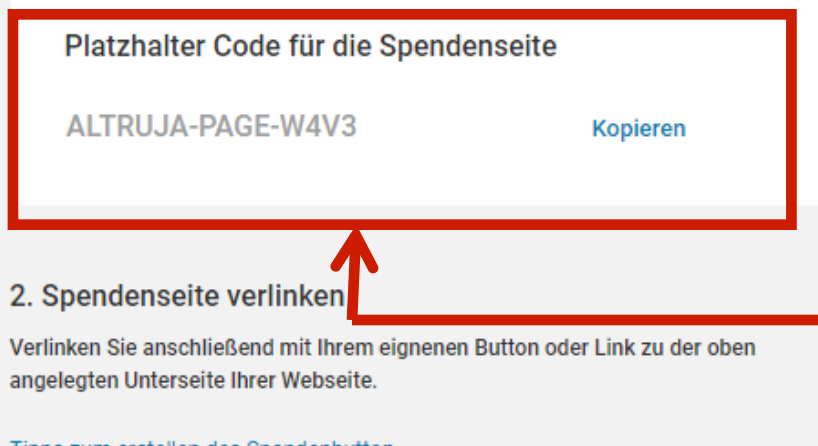

#### Tipps zum erstellen des Spendenbutton

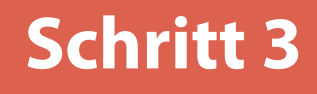

## Sie können nun durch Platzhalter Ihre **Spendenseite** individuell einbinden.

## Kopieren Sie dazu zunächst Ihren Platzhalter Code.

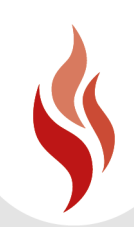

# ALTRUJA INDIVIDUELL AUF SEITEN EINBINDEN

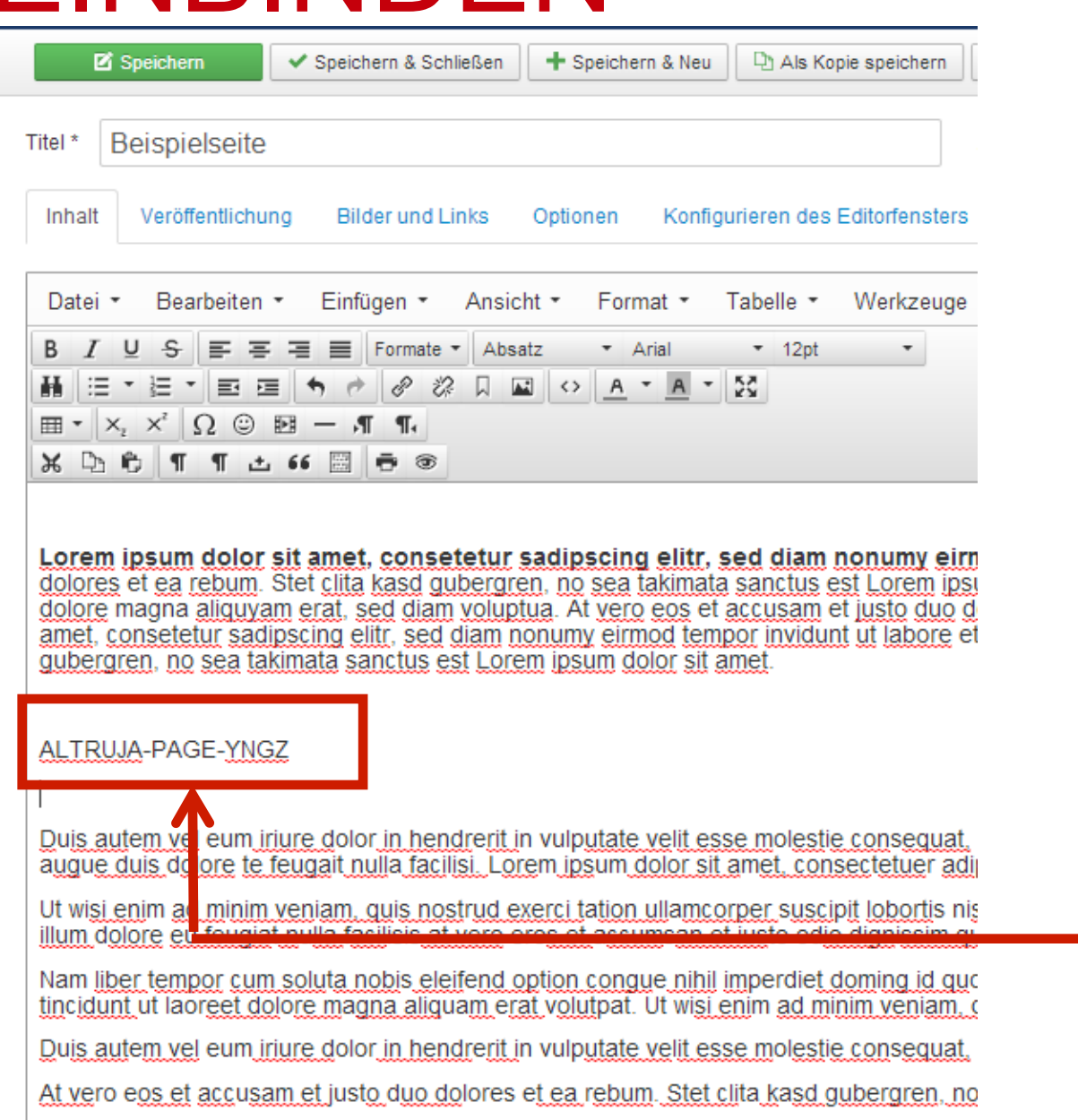

## **Schritt 4 Altruja einbinden**

Öffnen Sie in Ihrem CMS die Seite, auf der Sie den Spendenbutton einfügen möchten.

## Platzieren Sie den Platzhalter-Code direkt an der Stelle, wo Sie das Formular bzw. den Button haben möchten.

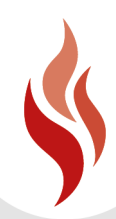

## SIE HABEN ES GESCHAFFT Beispielseite

**Tara** 

 $\sqrt{2}$ 

Lorem ipsum dolor sit amet, consetetur sadipscing elitr, sed diam nonumy eirmod tempor invidunt ut labore et dolore magna aliquyam erat, sed diam voluptua. At vero eos et accusam et justo duo dolores et ea rebum. Stet clita kasd gubergren, no sea takimata sanctus est Lorem ipsum dolor sit amet. Lorem ipsum dolor sit amet, consetetur sadipscing elitr, sed diam nonumy eirmod tempor invidunt ut labore et dolore magna aliquyam erat, sed diam voluptua. At vero eos et accusam et justo duo dolores et ea rebum. Stet clita kasd gubergren, no sea takimata sanctus est Lorem ipsum dolor sit amet. Lorem ipsum dolor sit amet, consetetur sadipscing elitr, sed diam nonumy eirmod tempor invidunt ut labore et dolore magna aliquyam erat, sed diam voluptua. At vero eos et accusam et justo duo dolores et ea rebum. Stet clita kasd gubergren, no sea takimata sanctus est Lorem ipsum dolor sit amet.

Dies ist eine Demo-Seite. Sie können alle Funktionen nutzen, es werden aber keine echten Zahlungen durchgeführt.

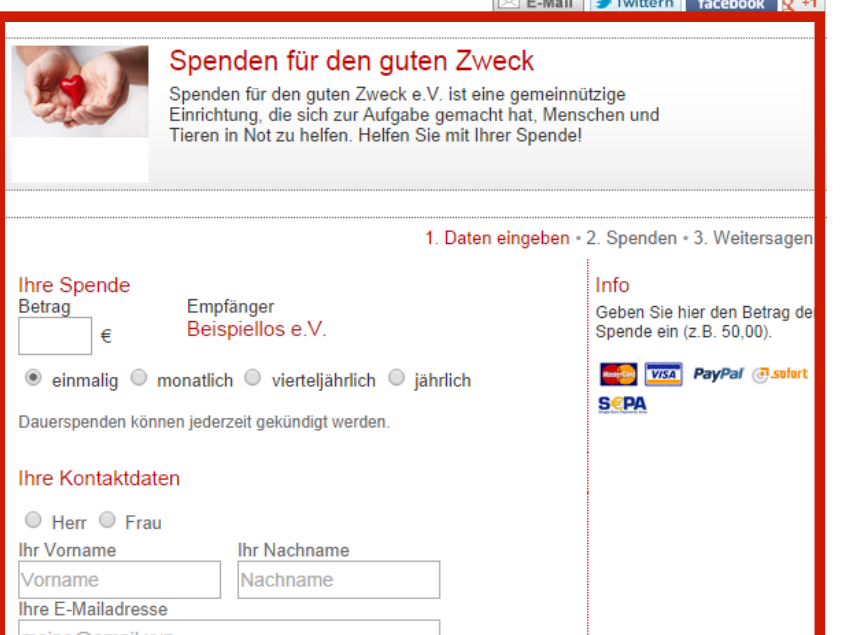

## **Beispielseite**

Eine weitere WordPress-Seite

Beispielseite

### Beispielseite

Lorem ipsum dolor sit amet, consetetur sadipscing elitr, sed diam nonumy eirmod tempor invidunt ut labore et dolore magna aliquyam erat, sed diam voluptua. At vero eos et accusam et justo duo dolores et ea rebum. Stet clita kasd gubergren, no sea takimata sanctus est Lorem ipsum dolor sit amet. Lorem ipsum dolor sit amet, consetetur sadipscing elitr, sed diam nonumy eirmod tempor invidunt ut labore et dolore magna aliquyam erat, sed diam voluptua. At vero eos et accusam et justo duo dolores et ea rebum. Stet clita kasd gubergren, no sea takimata sanctus est Lorem ipsum dolor sit amet. Lorem ipsum dolor sit amet, consetetur sadipscing elitr, sed diam nonumy eirmod tempor invidunt ut labore et dolore magna aliquyam erat, sed diam voluptua. At vero eos et accusam et justo duo dolores et ea rebum. Stet clita kasd gubergren, no sea takimata tus est Lorem insum dolor sit amet.

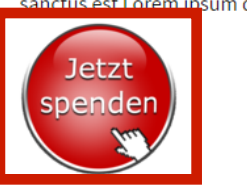

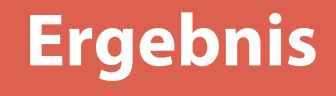

## Wenn Sie Ihre Website mit F5 aktualisiert haben, erscheint das **Spendenformular** an der passenden Stelle.

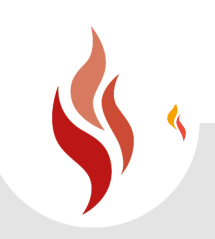

# PERSÖNLICHER KONTAKT

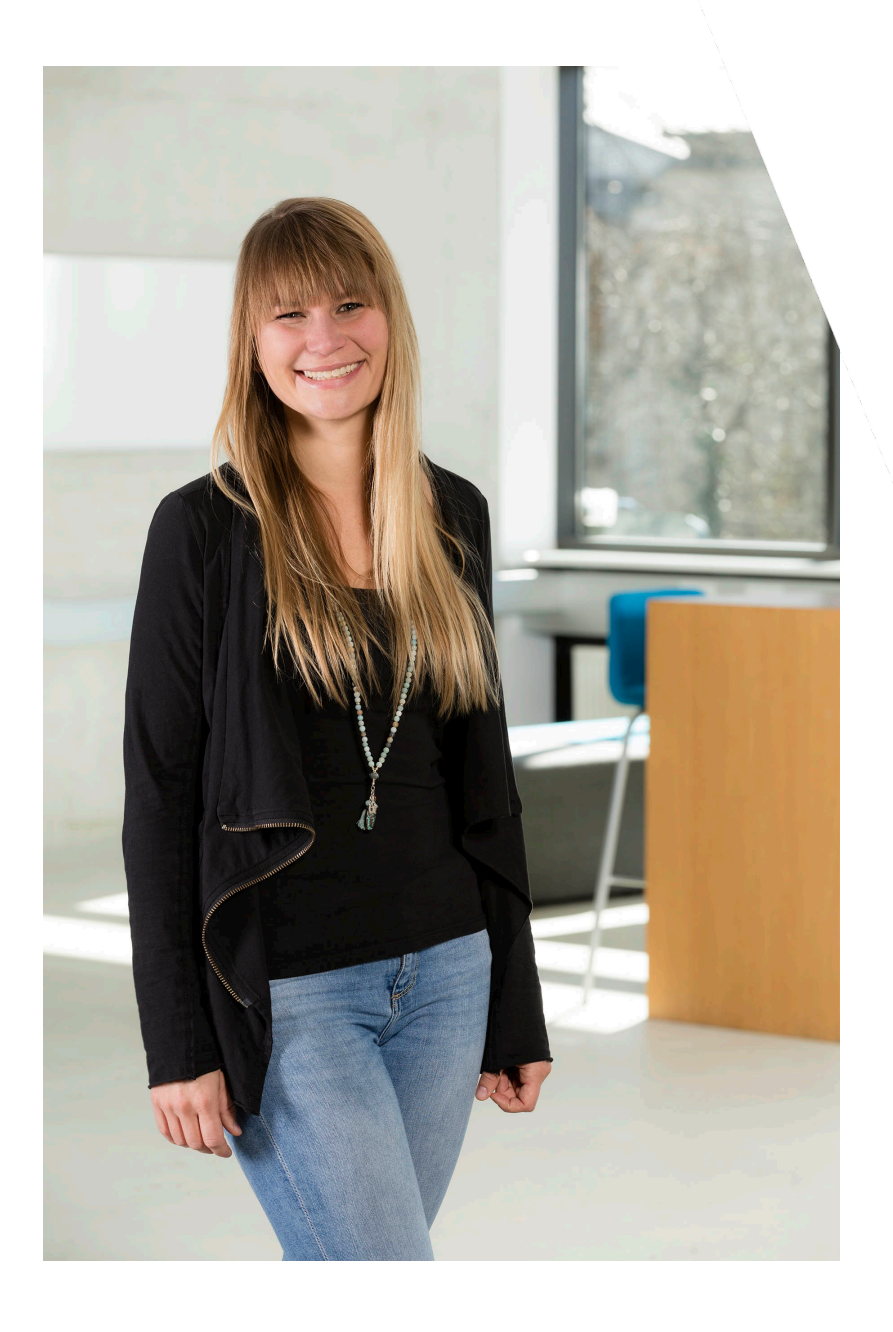

*www.altruja.de* 

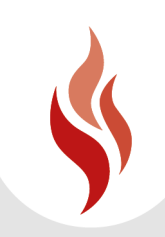

Gerne bin ich für Sie da

### **Jennifer Bingmann**

Ihre persönliche Beraterin

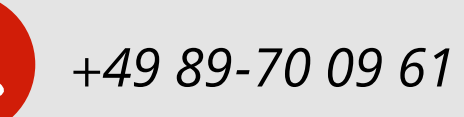

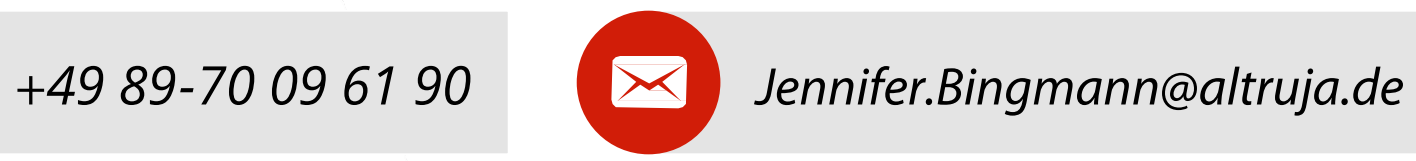